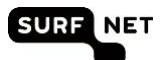

# Handleiding medewerkers Edubadges Pilotomgeving

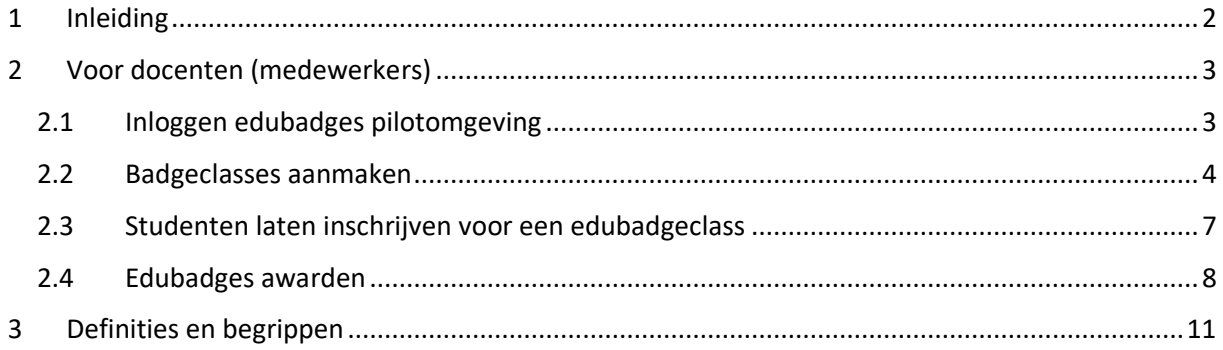

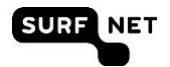

## <span id="page-1-0"></span>**1 Inleiding**

In de periode van september 2018 tot eind juni 2019 is er een SURF edubadges pilotomgeving beschikbaar. In deze handleiding worden de verschillende processtappen die nodig zijn om met de edubadges pilotomgeving te kunnen werken doorgenomen.

Mochten er tijdens de pilot vragen zijn met betrekking tot de omgeving of deze handleiding neem dan contact op vi[a info@edubadges.nl.](mailto:info@edubadges.nl)

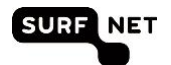

## <span id="page-2-0"></span>**2 Voor docenten (medewerkers)**

De edubadges pilotomgeving maakt voor medewerkers gebruik van SURFconext. Met behulp van je SURFconext account wordt je account voor edubadges verrijkt met informatie over je instellingsaccount en krijg je rechten binnen edubadges op basis van dit account.

### <span id="page-2-1"></span>2.1 **Inloggen edubadges pilotomgeving**

Om gebruik te kunnen maken van edubadges moet je eerst een keer inloggen met SURFconext. Daarna kan de instellingsadmin jou rechten geven voor het gebruik van edubadges namens jouw instelling.

1. Je kunt inloggen door te gaan naar https://pilot.edubadges.nl/auth/staff-login

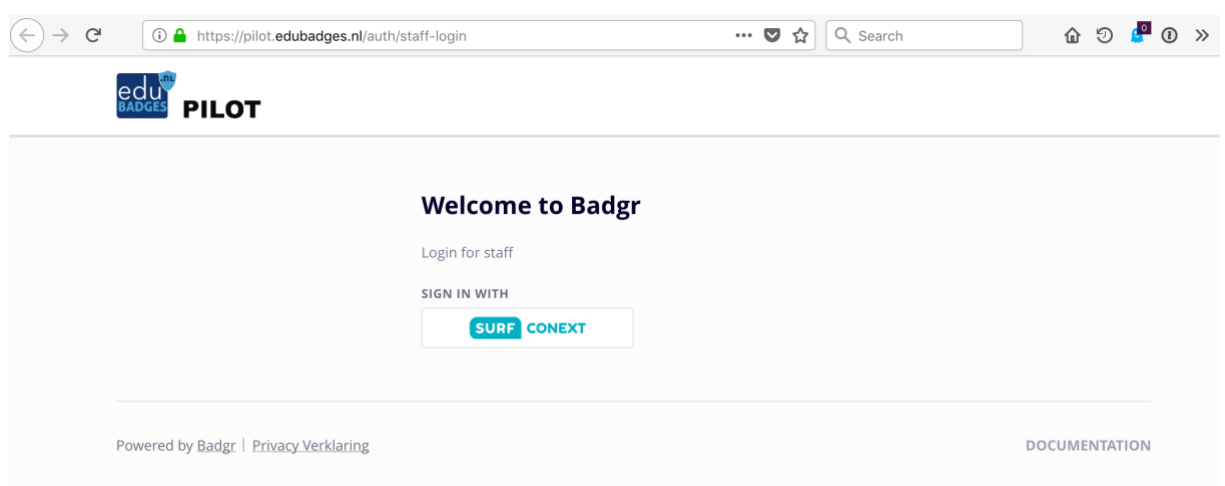

#### 2. Klik op SURFconext

Vanuit SURFconext wordt nu een 'consent' scherm getoond (zie scherm hieronder) waarin je gevraagd wordt om toestemming te verlenen voor het gebruik van je e-mail adres en organisatie naam in de edubadge applicatie. Indien je akkoord gaat wordt een volgend scherm gepresenteerd waarin je de 'toestemmingsverklaring medewerkers' kan lezen (zie tweede scherm hieronder). Ook hier dien je expliciet akkoord te gaan. Pas dan wordt een account voor je aangemaakt in de edubadges omgeving. Dit account heeft echter nog niet voldoende rechten om edubadges aan te kunnen maken, te wijzigen of om badges uit te kunnen delen aan studenten. De instelling/faculteits administator van jouw instelling kan je een rol geven waaraan deze rechten gekoppeld zijn. Hij kan je de rol van 'issuer owner' (je kunt edubadges aanmaken, wijzigen en uitgeven), 'issuer editor' (je kunt edubadges wijzigen), of 'issuer staff member'(je kunt edubadges uitdelen) geven.

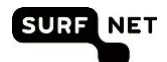

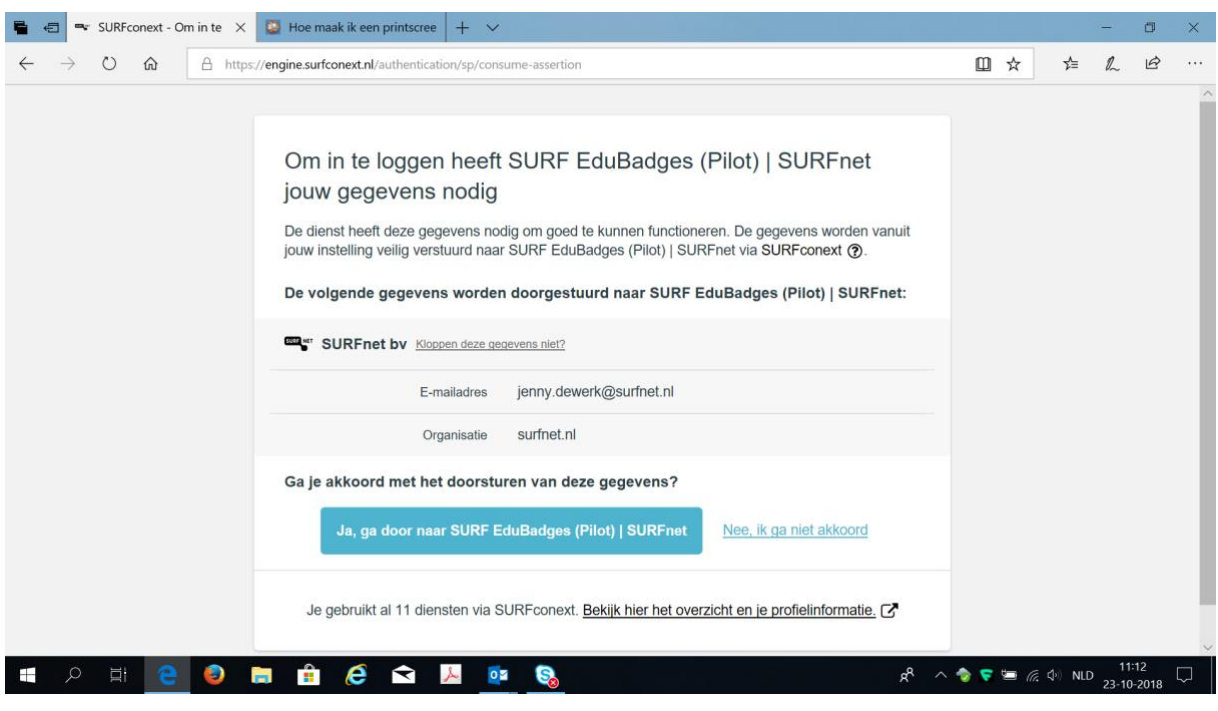

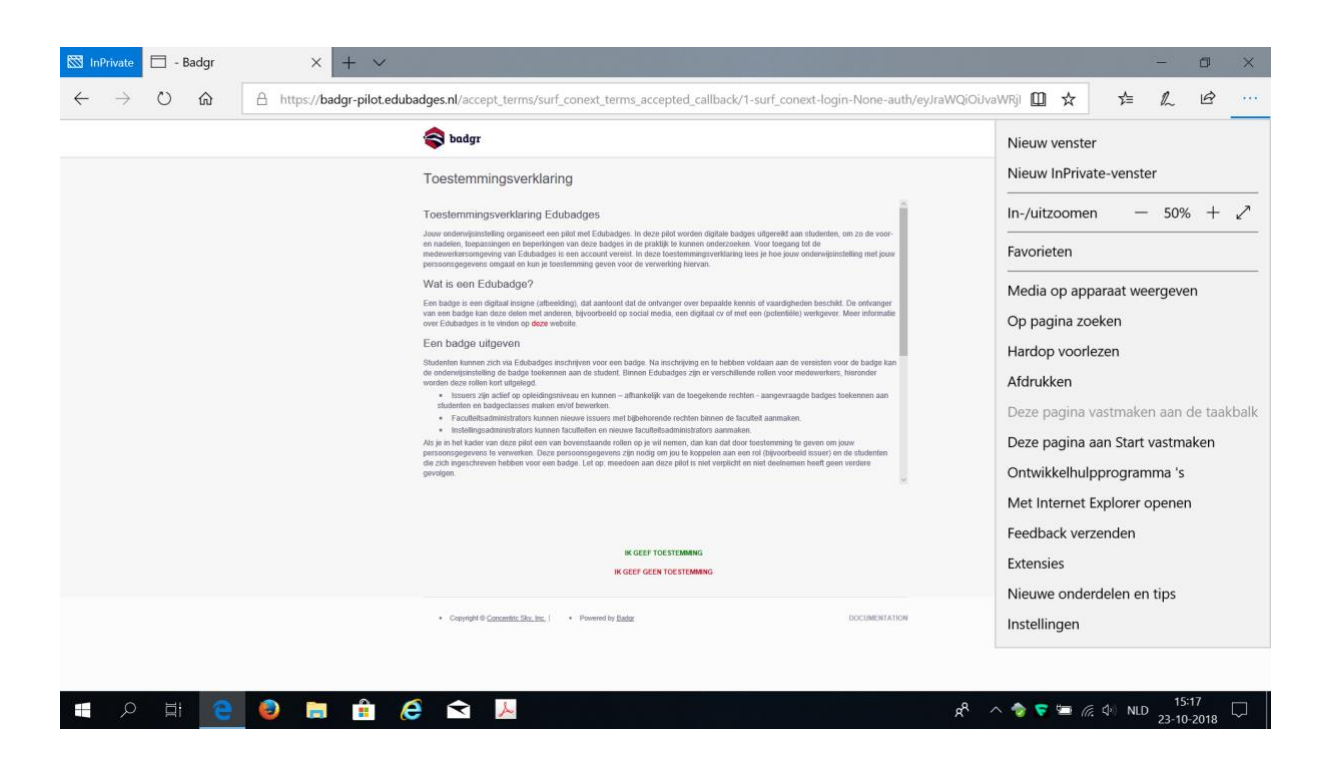

#### <span id="page-3-0"></span>**2. 2 Badgeclass es aanma ken**

Wanneer je de juiste rol hebt krijg je na het inloggen het extra tabblad "issuers" te zien.

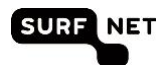

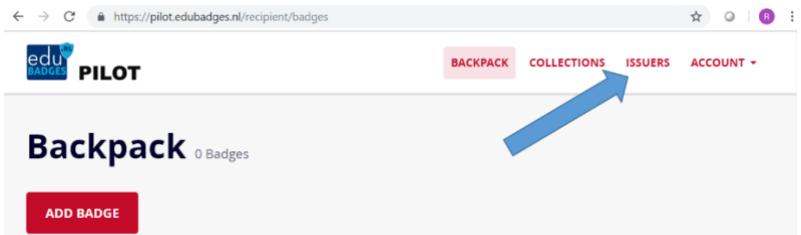

Wanneer je op dit tabblad klikt krijg je een overzicht te zien van de badge issuers (de uitgevende partij(en)) waar jij een rol voor toebedeeld gekregen hebt. Onder een badge issuer staan badgeclasses geclustered. Binnen een betreffende issuer kun je vervolgens een nieuwe badge aanmaken, bewerken of uitgeven afhankelijk van je rol.

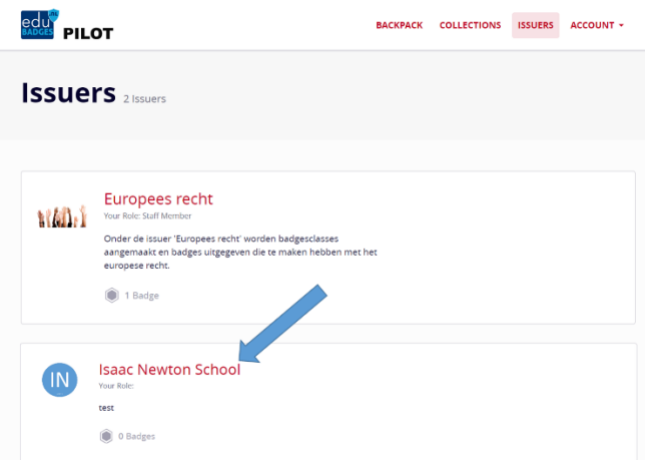

We gebruiken als voorbeeld de Isaac Newton School. Onder deze 'issuer' vallen een aantal badgeclasses.

Als je de rol van issuer owner hebt kan je een nieuwe badge class aan maken

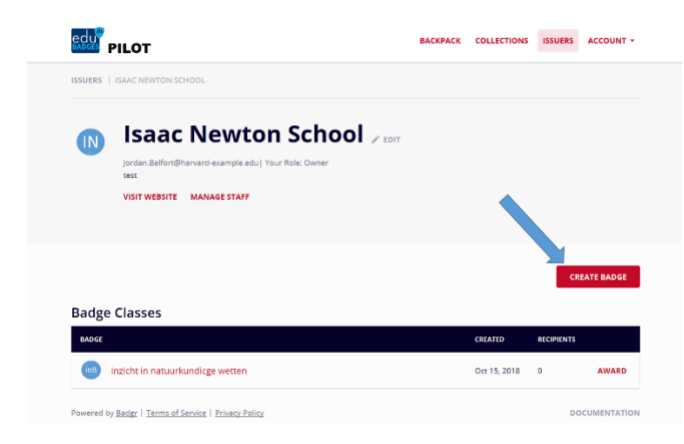

Na het kiezen 'create badge' krijg je het invoerscherm voor een badgeclass. In dit scherm zijn de velden in het rode vierkante kader verplicht:

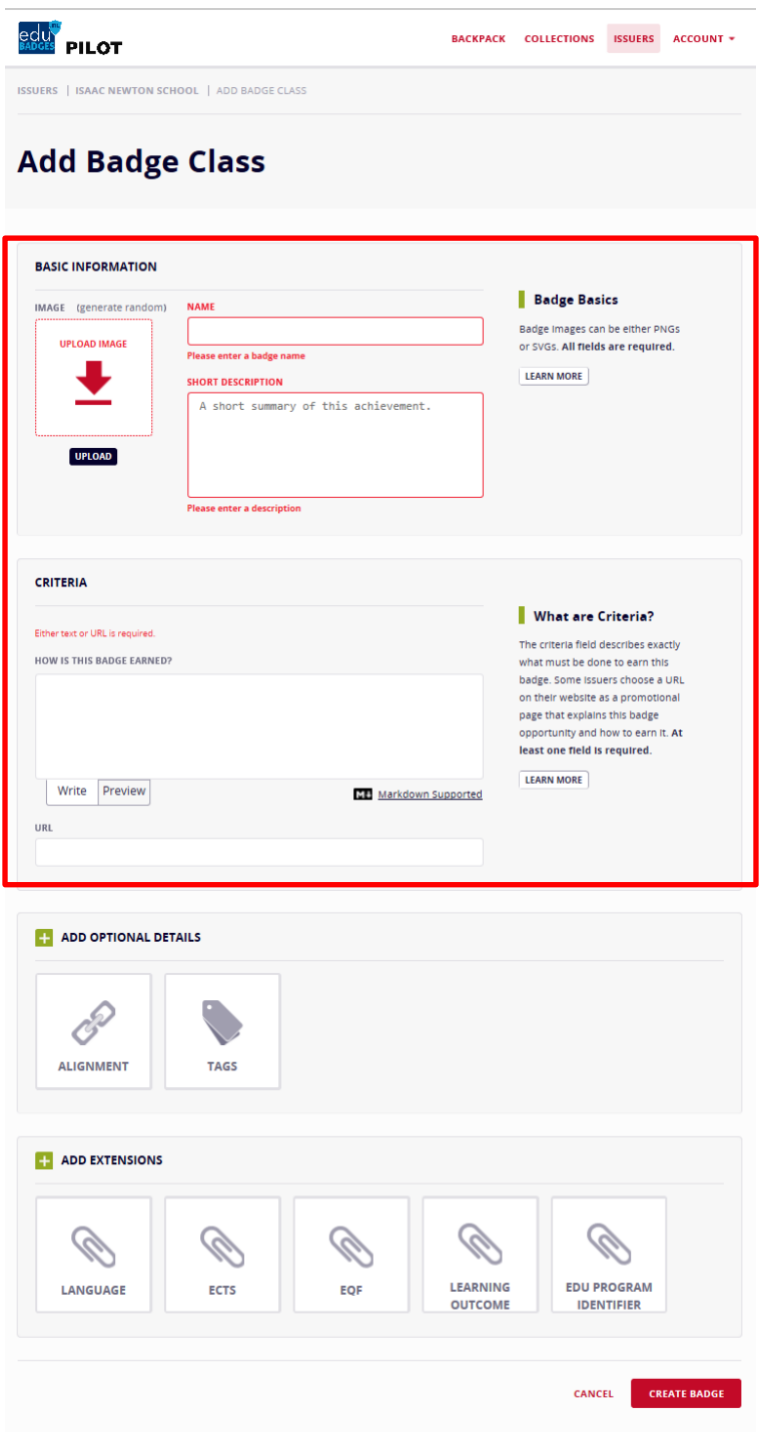

.

Bij het aanmaken van een badge hoort ook het toevoegen van een grafische weergave voor de badge. Hier kan gekozen worden om zelf een badge te maken met behulp van de knop "**Use Badge**  Studio" (zie voor meer geavanceerde vormgevin[g http://www.openbadges.me\)](http://www.openbadges.me/) of door een eigen opgemaakt plaatje te gebruiken. Dit laatste biedt extra mogelijkheden doordat grafische vormgevers en communicatie medewerkers met eigen gespecialiseerde tools een plaatje aan kunnen maken voor de badge die hier kan worden ge-upload. Dit zorgt voor een meer professionele look van de badge. Een zelf aangemaakt plaatje moet voldoen aan de volgende richtlijnen: het mag niet groter zijn dan 256KB en het moet groter zijn dan 90 bij 90 pixels en opgemaakt in .png formaat.

Handleiding medewerkers Edubadges Pilot omgeving V08.docx

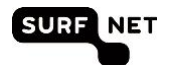

Het is mogelijk om additionele informatie rondom een badge vast te leggen. Zoals tags die context mee kunnen geven over de badge als mede zogenaamde alignments, waarbij verwezen kan worden naar achterliggende standaarden op basis waarvan de criteria tot stand zijn gekomen. (bijvoorbeeld een verwijzing naar specifieke domein competenties, BKO of NLQF).

Door te klikken op "create badge" maak je de badgeclass aan

#### <span id="page-6-0"></span>**2. 3 Studen ten la ten ins chri jv en voor een edubad geclass**

Nu de badgeclass is aangemaakt kunnen studenten worden geïnformeerd over het bestaan van de badge. Om studenten zich te laten inschrijven voor het ontvangen van een badge klik je op de badgeclass en vervolgens op 'go to public page'.

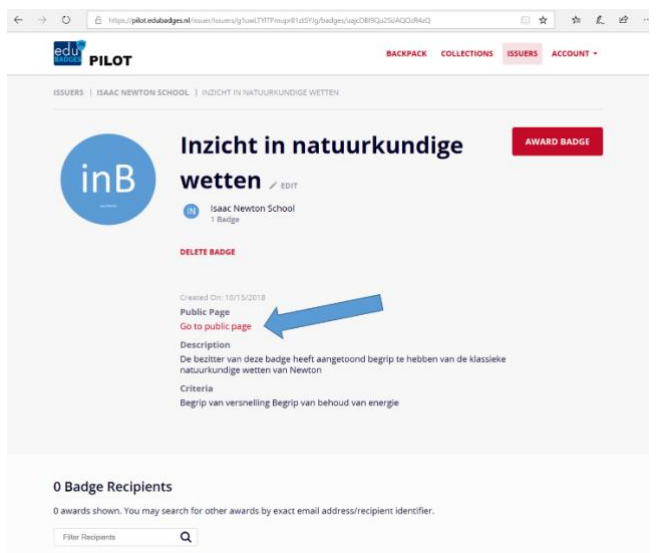

Nadat je op "go to public page" hebt geklikt, kom je op de pagina terecht waar studenten zich in kunnen schrijven.

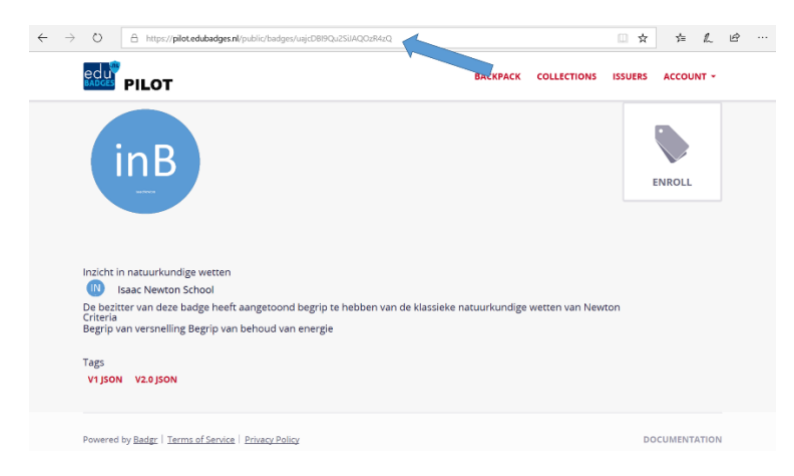

Het internet adres van deze pagina (copy-paste uit de adresbalk van de browser) kun je gebruiken om studenten (bijvoorbeeld per e-mail) op de hoogte te stellen van de badge en zich in te schrijven. Eventueel kan de docent studenten laten inschrijven tijdens zijn les (internet adres verstrekken). Pas

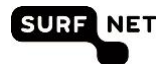

wanneer zij zich hebben ingeschreven voor de badge kun je aan de betreffende studenten een badge uitgeven (awarden). (zie ook het student inschrijfproces paragraaf 3.4)

#### <span id="page-7-0"></span>**2. 4 Edubadg es aw arden**

Je kunt alleen studenten een edubadge awarden als zij zich hebben ingeschreven voor de edubadgeclass. Als docent kun je onder de betreffende issuer op de award knop klikken van de betreffende edubadge.

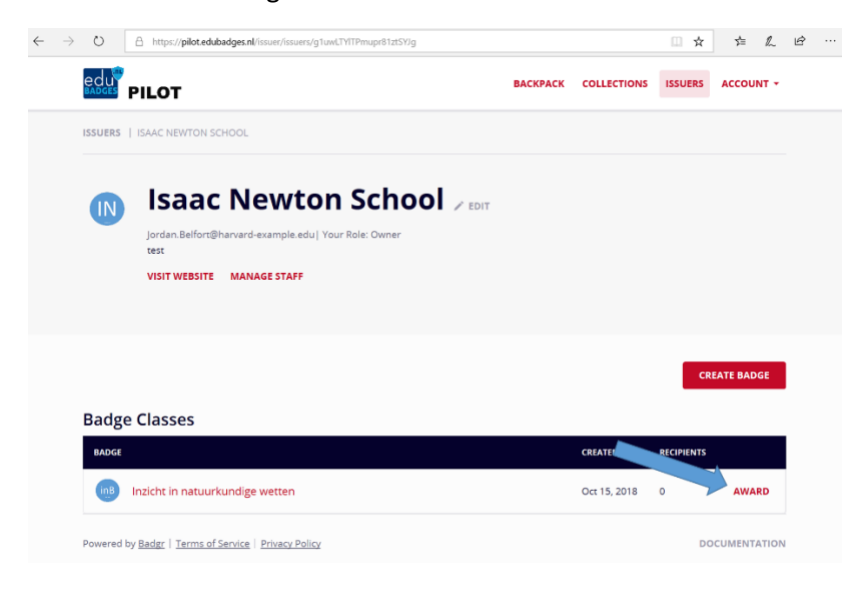

Hierna krijg je een overzicht van de studenten die zich hebben ingeschreven voor een edubadge. De betreffende studenten, aan wie je een edubadge wilt geven, kunnen geselecteerd worden.

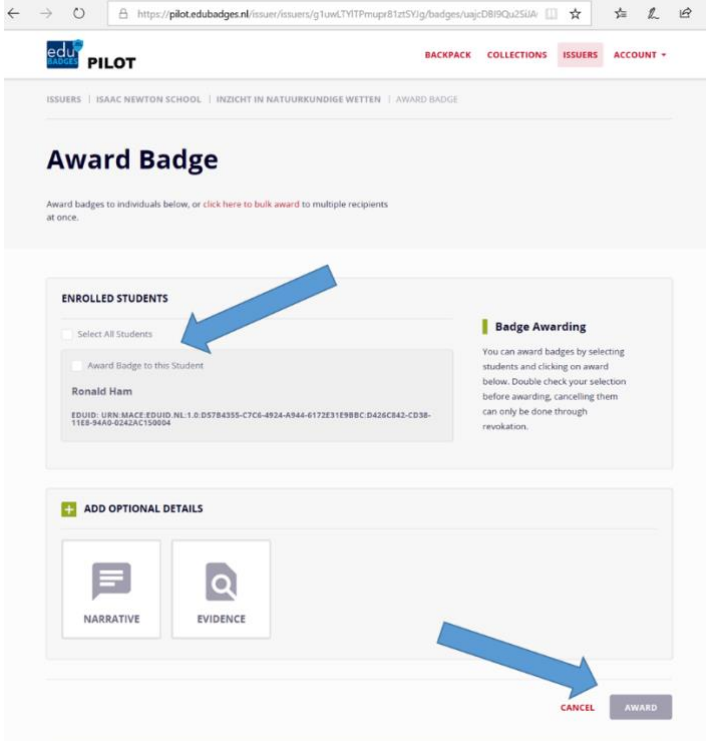

Handleiding medewerkers Edubadges Pilot omgeving V08.docx

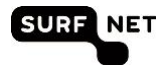

In de optional details kun je voor deze (groep van) student(en) extra informatie over de edubadge die uitgedeeld wordt voegen. Bedenk echter dat hier geen persoonsgegevens in mogen staan (immers daar is geen toestemming voor binnen de AVG). Vervolgens vink je de student (of alle studenten) aan die je een edubadge wilt awarden en klik je op award. De geselecteerde studenten krijgen vervolgens via hun instellings e-mail adres een bericht over het behalen van de edubadge.

De uitgedeelde edubadges zijn ook weer terug te vinden op het scherm:

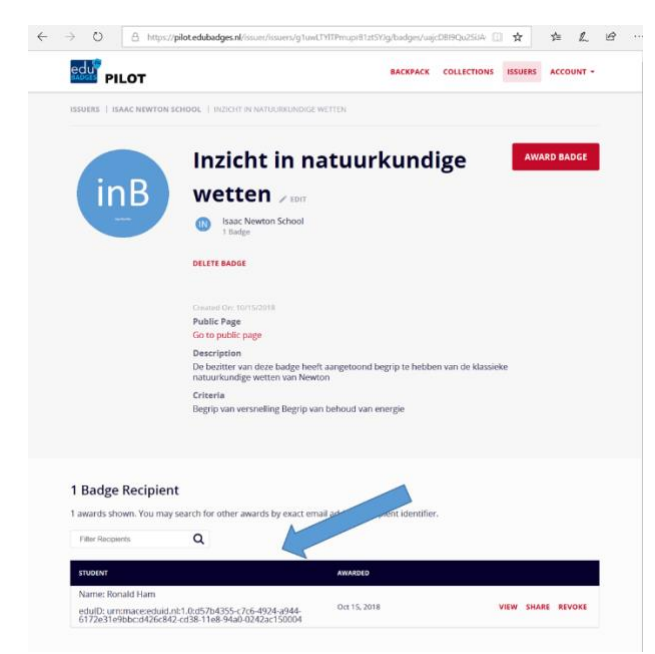

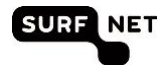

## <span id="page-10-0"></span>**3 Definities en begrippen**

Voor het gebruik van deze handleiding is een goed begrip van een aantal termen essentieel. We beschrijven in dit hoofdstuk kort de gebruikte termen en voorkomende rollen van de edubadges pilotomgeving.

#### **Edubadges**

Badges zijn digitale insignes (afbeeldingen), die aantonen dat de ontvanger over bepaalde kennis of vaardigheden beschikt. Achter de afbeelding bevindt zich niet-kopieerbare en niet aanpasbare digitale informatie over de uitgever en de waarde van de badge.

Badges die uitgereikt worden in het onderwijs in de SURFnet pilot Edubadges noemen we edubadges.

#### **Het badge proces: hoe werkt het?**

Bij de toepassing van badges zijn altijd drie hoofdrollen te vergeven:

- de badge-uitgever (issuer): de onderwijsinstelling die de badge uitgeeft
- de badge-ontvanger (earner): de persoon die badge ontvangt, dit kan een student zijn maar bijvoorbeeld ook een instellingsmedewerker die een badge ontvangt voor een afgeronde curcus of opleiding.
- de badge-raadpleger (consumer): een werkgever of een andere instelling die de criteria voor de uitreiking van de badge kan nalezen en verifiëren dat de badge is uitgegeven door de instelling die erop staat

#### **Badgeclass**

De beschrijving van de te behalen badge gemaakt door de badge-uitgever. Denk hierbij aan de naam van de cursus of opleiding (of vaardigheid), de beoordelingscriteria (waaraan moet de student voldoen om de badge te ontvangen?), informatie over de uitgever, de waarde van de badge en evt standaarden of afspraken waaraan de badge is gerelateerd (bijvoorbeeld het aantal ECTS credits die ermee behaald kunnen worden).

#### **Award**

Het toekennen, uitdelen of uitreiken van een badge aan studenten veelal door docenten noemen we 'AWARDEN'. Het betreft het koppelen van de student naam aan de te behalen badgeclass. Het is de bevestiging dat de student de badge heeft behaald.

#### **Metadata van de badge**

Metadata beschrijven de inhoud en de waarde van de badge aan de hand van metadata velden zoals genoemd onder de badgeclass.

#### **Over de Badge-uitgever (issuer)**

De issuer is de uitgevende partij, bijvoorbeeld de onderwijsinstelling (het hoogste niveau). Het kan ook een faculteit, een opleiding of een organisatie zoals een studentenvereniging betreffen.

Let op: de term issuer wordt gebruikt voor de uitgevende partij op drie verschillende niveau's; instelling, faculty, medewerker/docent.

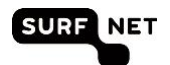

Let nogmaals op: faculty is niet per se een faculteit; een faculty kan elke onderverdeling/subcategorie zijn en bevat een clustering van verschillende issuers onder een instelling

In het edubadge systeem worden badgeclasses onder een uitgevende partij geclustered.

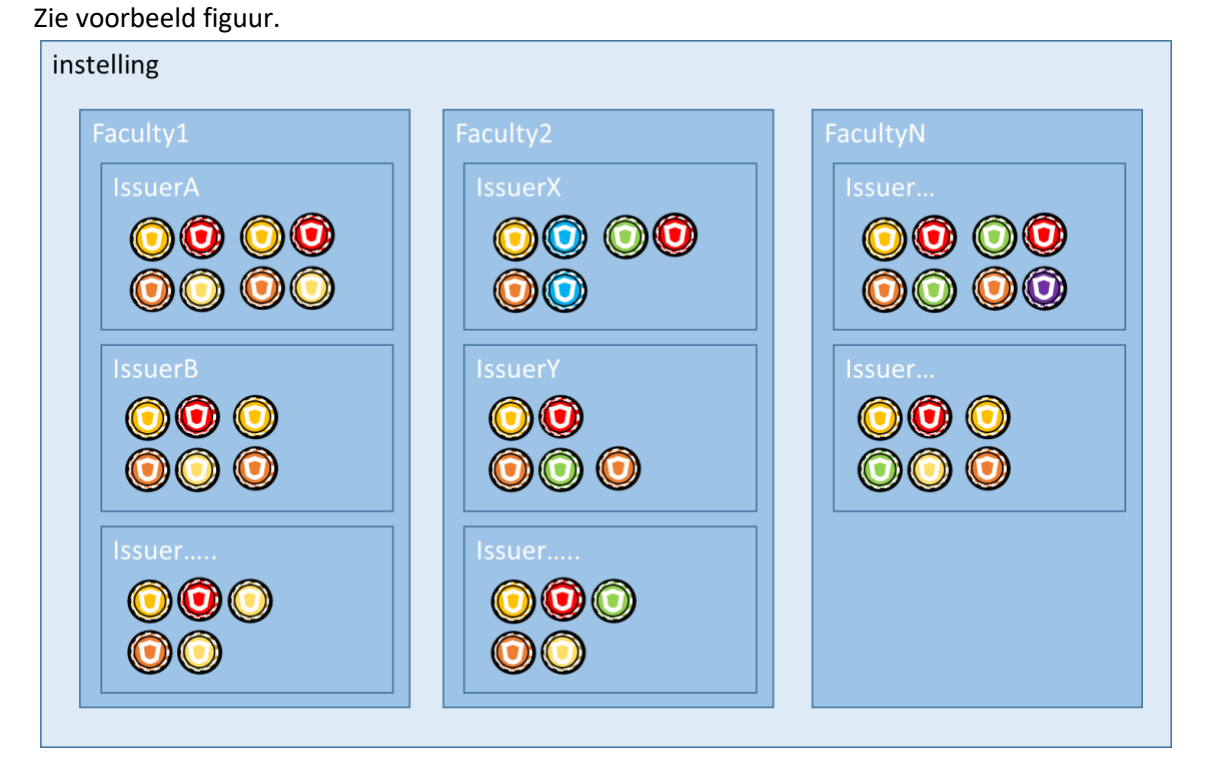

Op persoonsniveau kent het edubadge systeem 3 soorten issuers. De rol en de bijbehorende rechten krijgt je toebedeeld door de instellingsadministrator.

Drie rollen badge issuer (op persoonsniveau):

- Issuer owner: je mag badgeclasses aanmaken, wijzigen en toekennen.
- Issuer editer: je mag badgeclasses wijzigen.
- Issuer staff: je mag badges toekennen. De persoon die daadwerkelijk de badge toekent aan een student (veelal de docent) noemen we ook de issuer.

Voor toelichting op de verschillende rollen en rechten in het systeem: zie hoofdstuk 5.

#### **Inschrijven voor edubadges (enroll)**

Een student dient zich altijd in te schrijven (enroll) voor een badge die hij wil ontvangen. Dit is vanuit privacy oogpunt zo opgezet om te kunnen voldoen aan de AVG (Algemene Verordening persoonsGegevens) ; de student moet namelijk toestemming geven voor het gebruik van zijn gegevens.

#### **EduID**

Tijdens de pilot edubadges wordt gebruik gemaakt van het EduID. EduID is de manier waarop studenten hun identiteit over instellingen heen kunnen gebruiken. Ook als de student klaar is met zijn opleiding kan hij hetzelfde eduID gebruiken. Door middel van het eduID wordt de student aan de badge gekoppeld.

Handleiding medewerkers Edubadges Pilot omgeving V08.docx

12

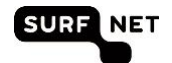

#### **SURFconext**

Met SURFconext hebben gebruikers eenvoudig toegang tot diensten van verschillende aanbieders. Gebruikers loggen in met hun instellingsaccount en hebben via single sign-on veilig toegang tot de diensten die de instelling beschikbaar stelt.

#### **Backpack (tab My Badges)**

Op deze plek vindt de badge ontvanger (de student) zijn badges terug en kan hij ze beheren. In de edubadge omgeving worden de verdiende edubadges opgeslagen onder de tab My Badges. Dit is specifiek voor de persoon die ingelogd is als earner van de badges.

#### **Collecties (tab My Collections)**

De badge ontvanger kan zijn badges onderbrengen in eigen collecties van badges. Dit is specifiek voor de persoon die ingelogd is als earner van de badges.

#### **Publiceren van Edubadges**

De badge-houder kan zijn edubadge publiceren via bijvoorbeeld social media en zo ter beschikking stellen aan badge consumers (de personen die zijn badge willen bekijken).

#### **Valideren van Edubadges**

Badges kunnen worden gevalideerd: er wordt dan gecheckt of de badge is daadwerkelijk is uitgegeven door de genoemde partij aan de persoon die claimt de badge te bezitten.

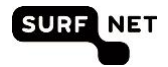